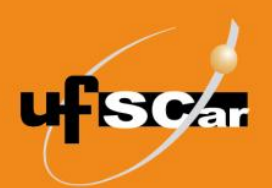

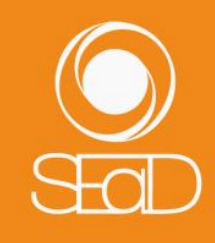

**Tutorial de Criação da Lição Moodle Versão 3 - Novembro de 2020 -**

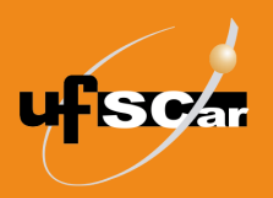

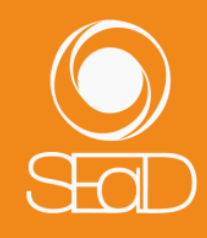

#### **Introdução**

A **Lição** é uma atividade que permite a disponibilização do conteúdo de modo flexível, por meio da criação de páginas organizadas sequencialmente. Cada página, normalmente, termina com uma questão e uma série de possíveis respostas. Dependendo da resposta escolhida pelo estudante, ou ele passa para a próxima página ou é levado de volta a uma página anterior. As questões poderão ser avaliadas com atribuição de notas.

A atividade pode ser utilizada para realização de estudos dirigidos ou estudos de caso, quando é necessário fazer escolhas e acompanhar seus desdobramentos.

A inserção dos conteúdos na **Lição** será facilitada se você organizar previamente os arquivos de imagens, áudios, textos e questões que irá utilizar. Lembre-se que a **Lição** permite a correção automática das questões, exceto para perguntas dissertativas.

#### **Criação da Lição**

Para adicionar a atividade **Lição**, acesse sua sala e ative a edição.

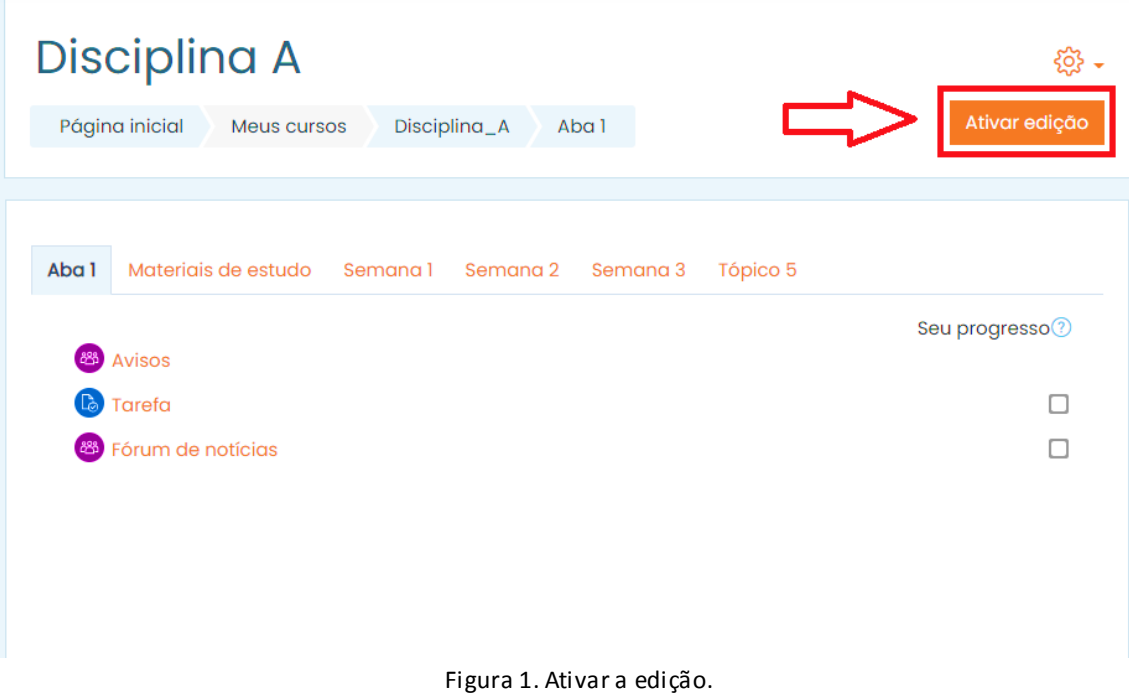

Clique em **Adicionar uma atividade ou recurso**.

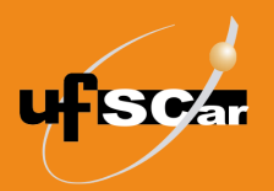

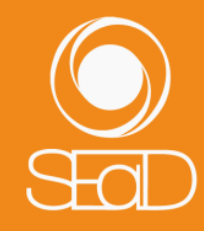

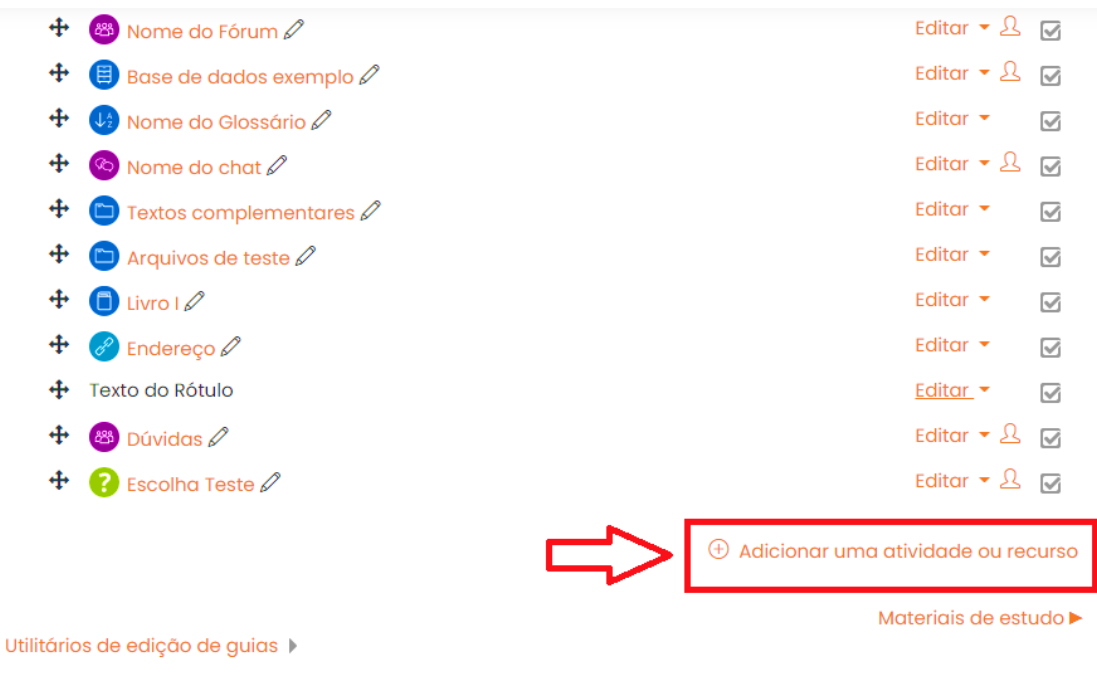

Figura 2. Adicionar uma atividade ou recurso.

#### Selecione a atividade **Lição**.

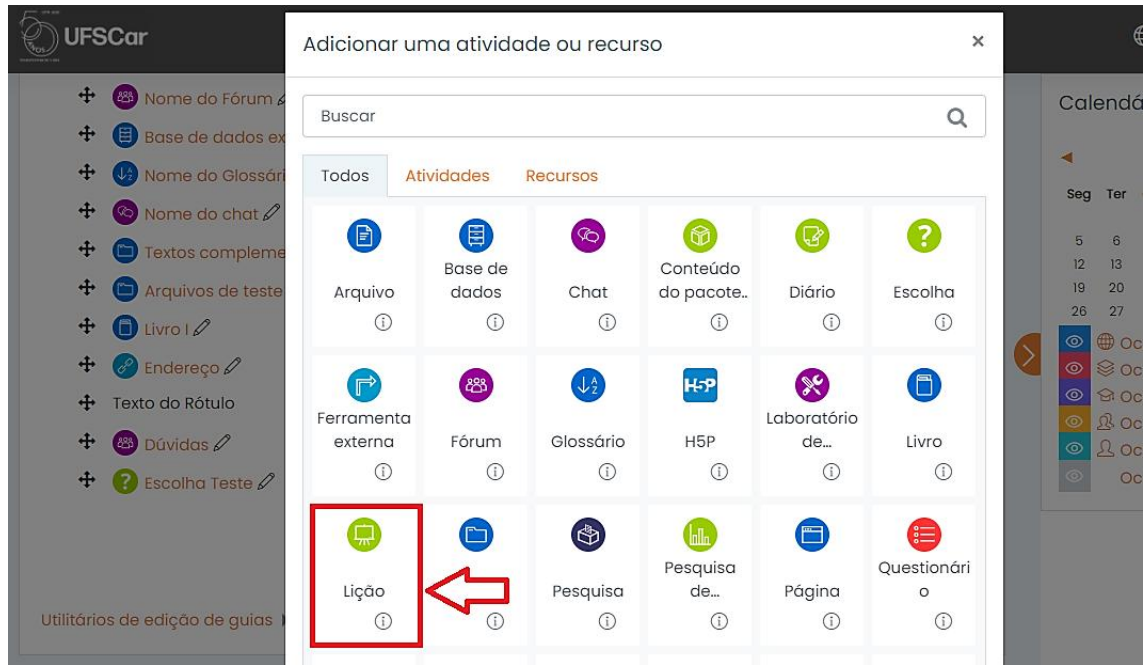

Figura 3. Adicionar a atividade Lição.

Na página de edição da **Lição**:

Nomeie e escreva o enunciado da atividade no campo **Geral**.

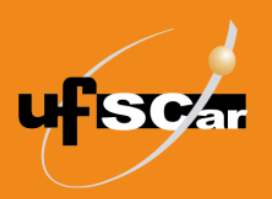

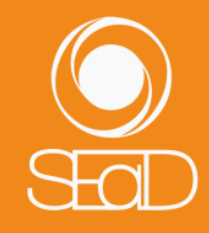

### Disciplina A

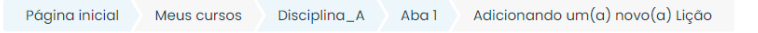

 $\bullet$  Adicionando um $(a)$  novo $(a)$  Lição $\circ$ 

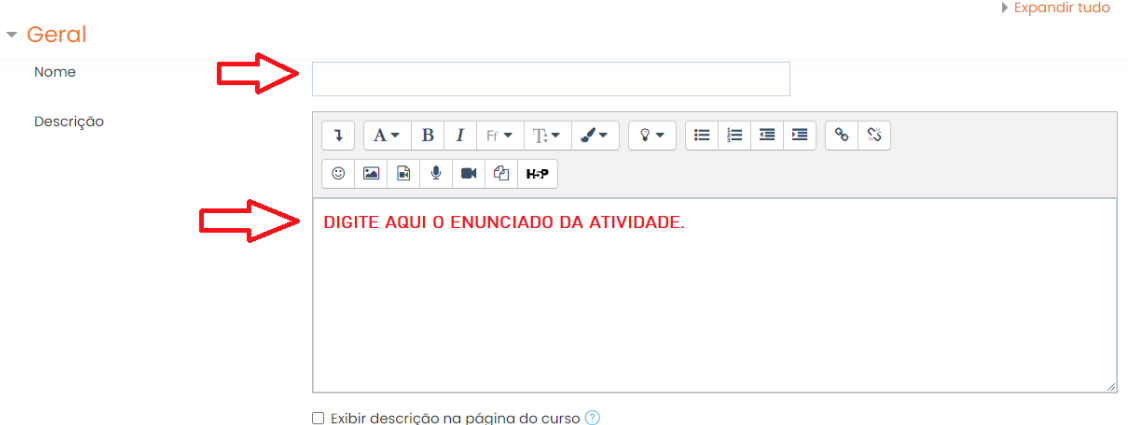

Figura 4. Inserir informações gerais da Lição.

 Em **Aparência**, você pode configurar algumas opções de visualização da Lição, como mostrar a barra de progresso e o menu de navegação. Em **Número máximo de respostas/seções**, você também determina o número máximo de respostas para cada questão a ser criada. O número padrão é 4. Se for utilizar somente questões do tipo verdadeiro ou falso, utilize 2.

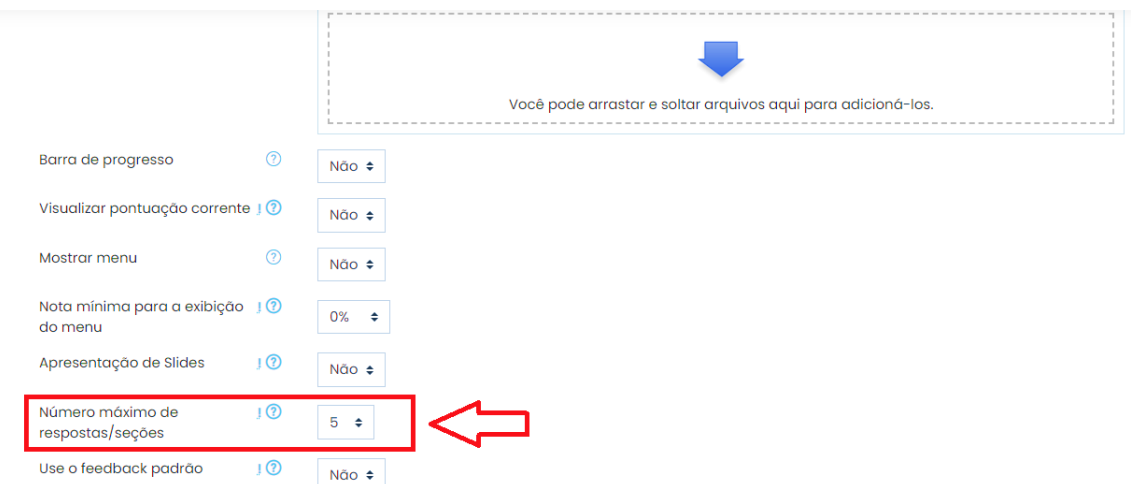

Figura 5. Definir número máximo de respostas.

 Em **Controle de fluxo**, é possível combinar configurações para a **Lição**, de acordo com seu planejamento para a atividade. Consulte os ícones do campo Ajuda.

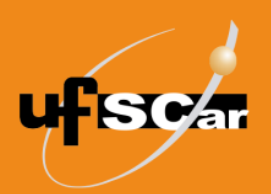

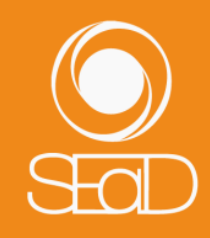

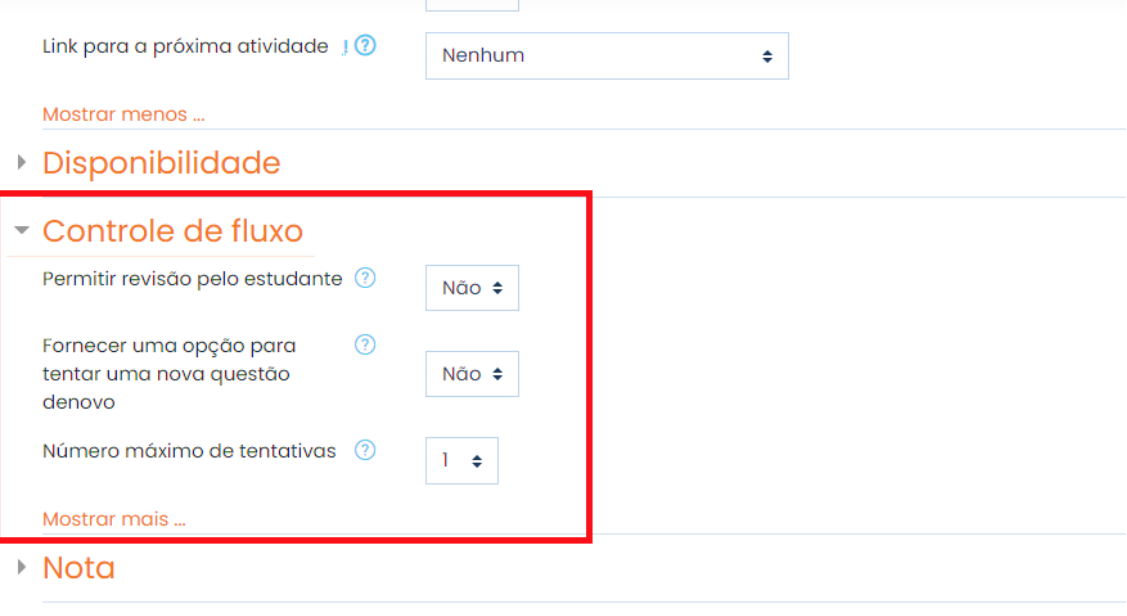

- Configurações comuns de módulos
	- $\sim 100$  km  $^{-1}$

Figura 6. Configurar controle de fluxo.

 Em **Nota**, selecione o valor da atividade e marque a sua categoria, caso seja uma atividade avaliativa.

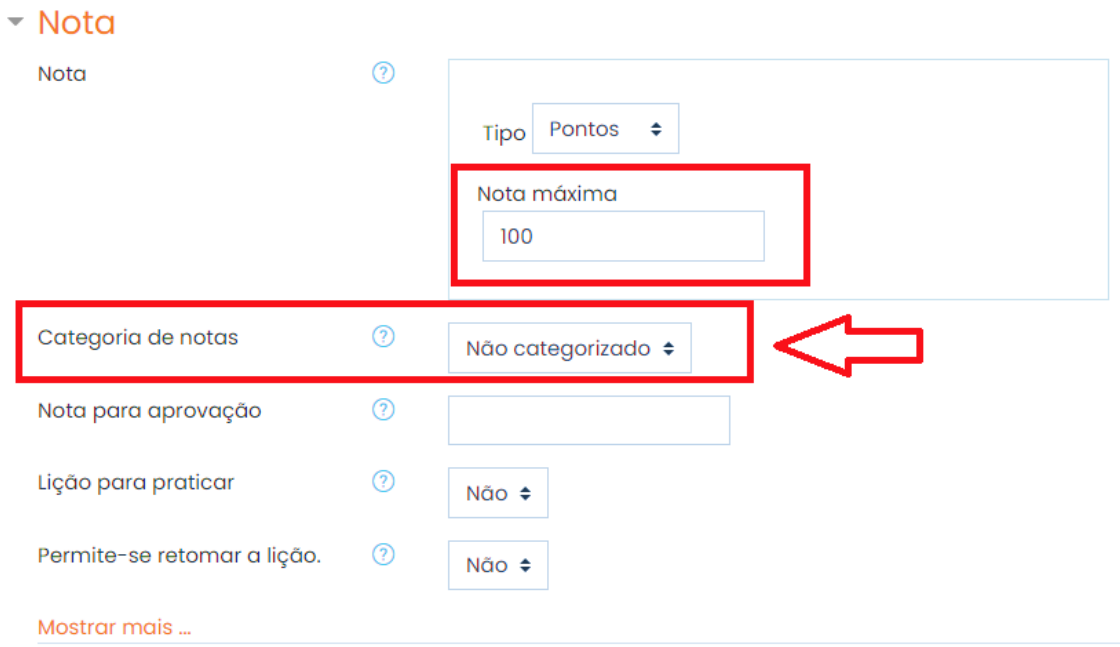

Figura 7. Configurar nota da Lição.

 Esta atividade pode ser configurada para ser apenas um exercício, sem atribuição de notas. Avalie a necessidade desta ativação.

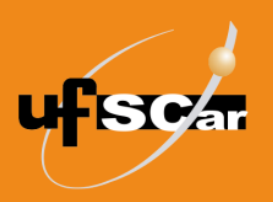

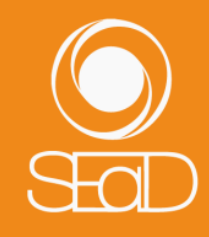

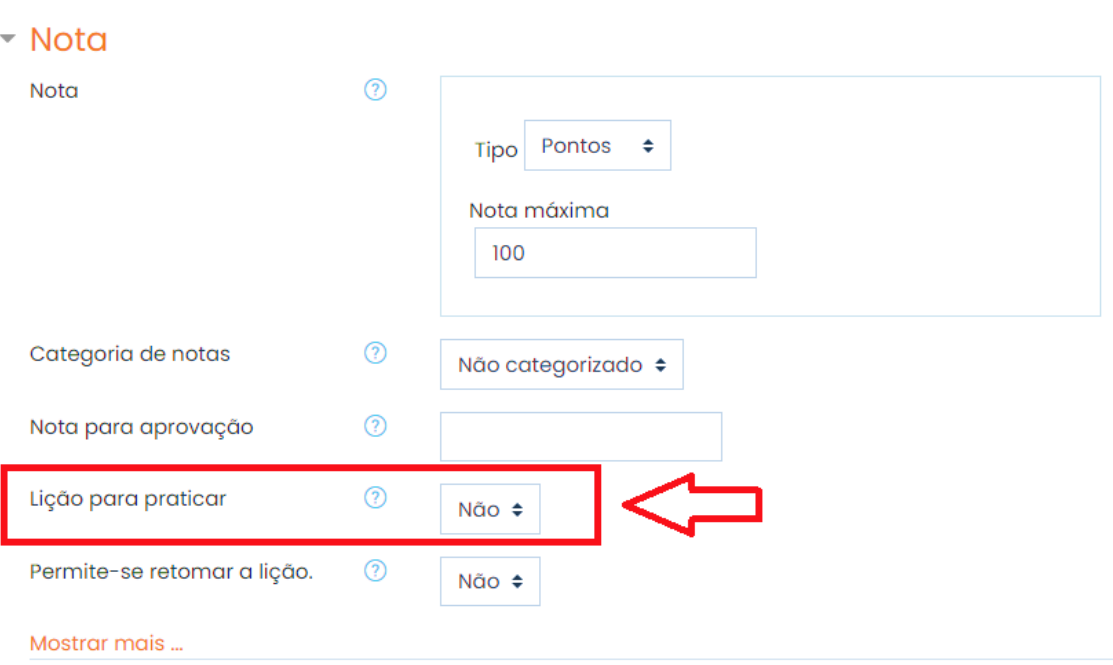

#### Figura 8. Configurar Lição para praticar.

 A opção **Permite-se retomar a lição** determina se os estudantes poderão fazer a **Lição** mais de uma vez ou somente uma vez. Avalie a necessidade desta ativação conforme seus objetivos. Se ativada, selecione o tipo de avaliação da atividade em **Calculando o resultado das tentativas**.

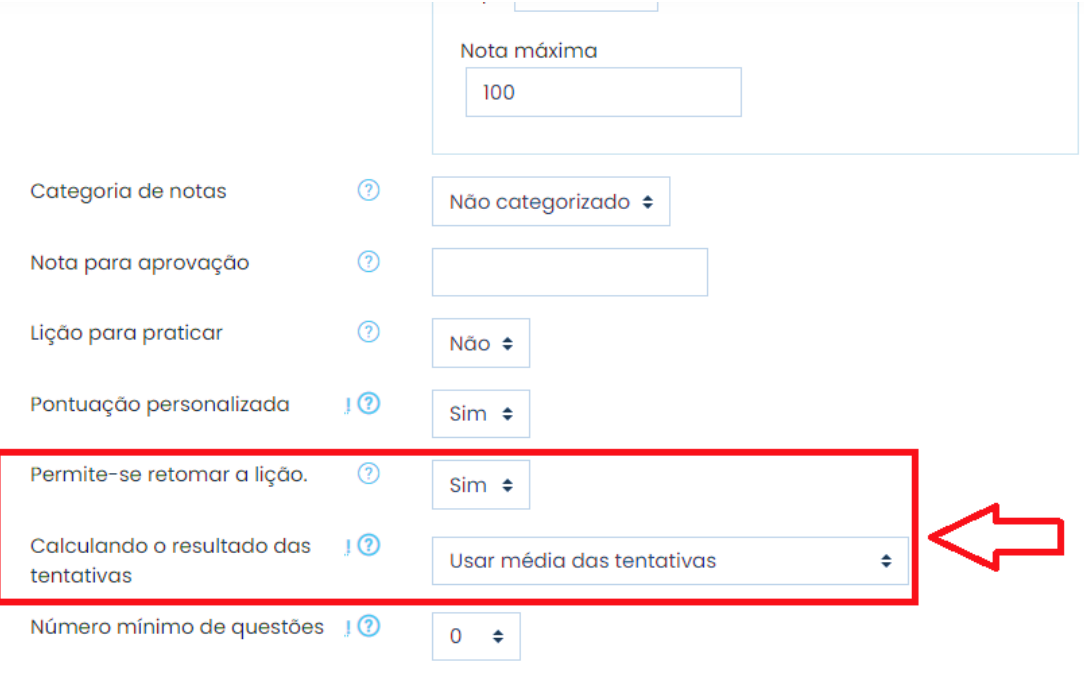

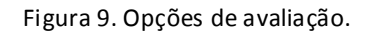

Mostrar menos ...

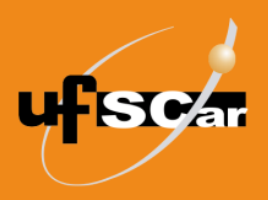

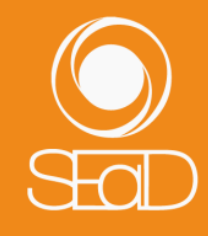

- Nos outros campos, você pode optar por manter as configurações originais ou configurá-las conforme as suas necessidades. Consulte as informações nos ícones de Ajuda.
- Salve a **Lição** criada clicando no botão **Salvar e voltar ao curso**.

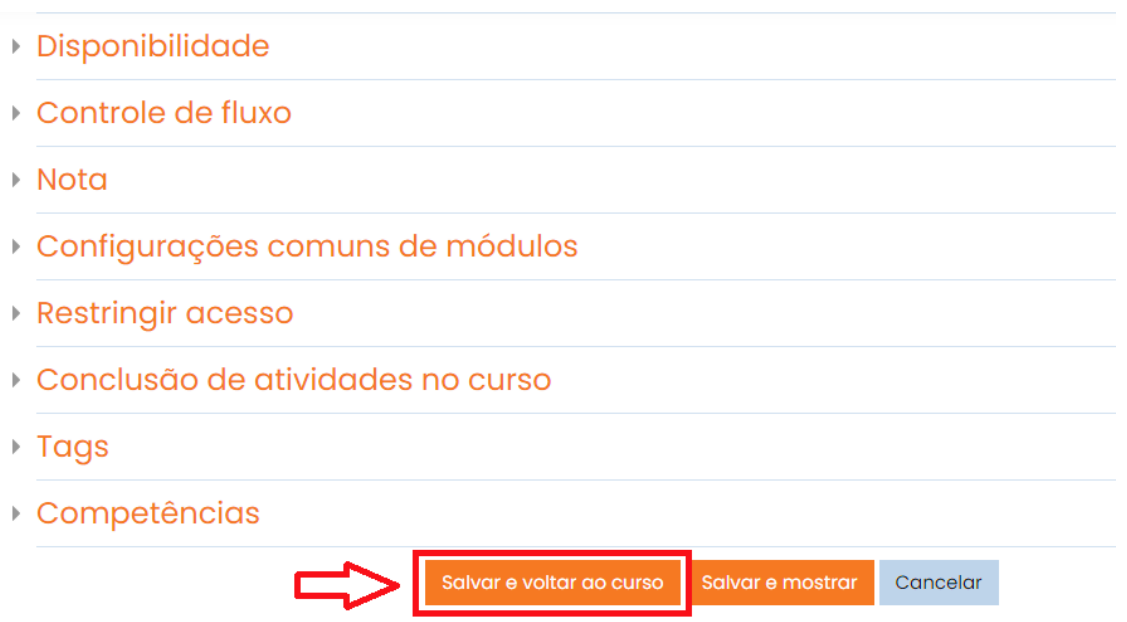

Este formulário contém campos obrigatórios marcados com  $\mathbb O$  .

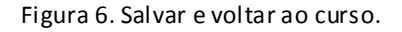

Posicione a **Lição** no local que desejar, arrastando o ícone de **Mover recurso**.

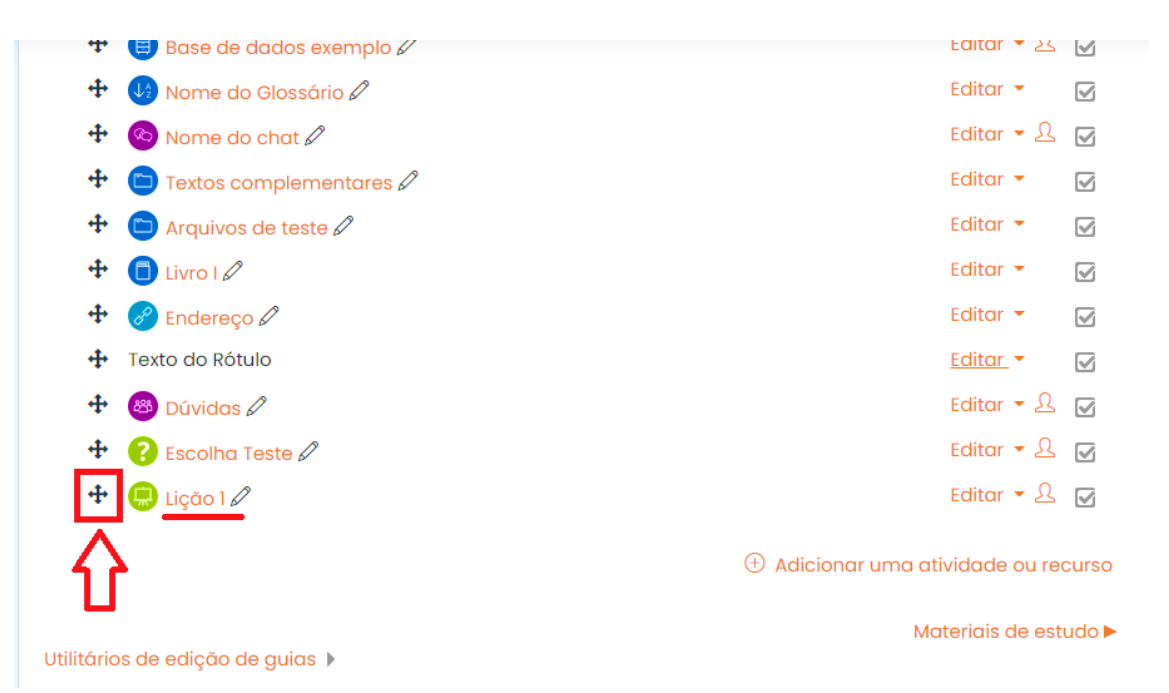

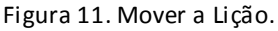

**6**

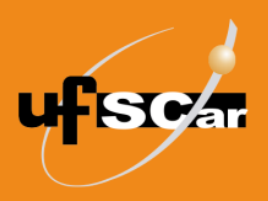

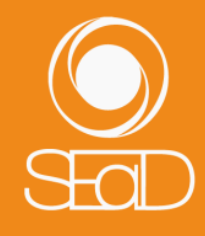

Após criar a **Lição**, é preciso inserir os conteúdos. Para isso, clique na atividade **Lição** que acabou de ser criada. Observe que a pergunta "O que você gostaria de fazer primeiro?" aparecerá quando ainda não há nenhum conteúdo inserido.

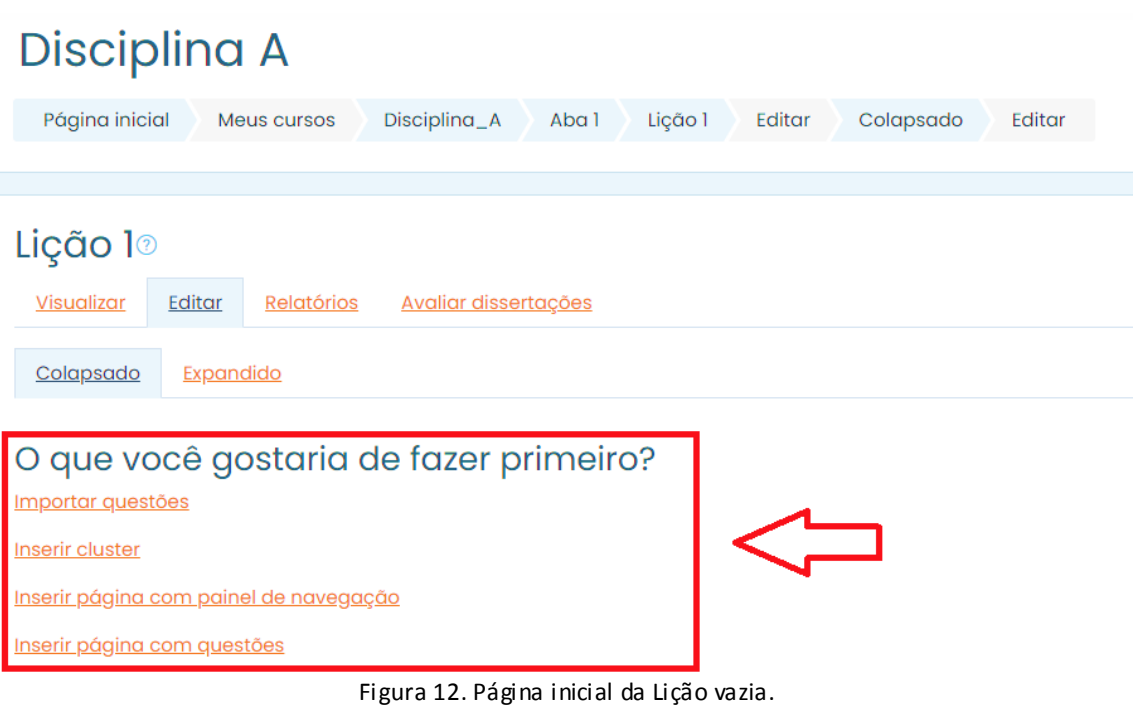

No menu superior da **Lição**, você encontra as opções para visualizar e editar os conteúdos, verificar as respostas dos alunos (Relatórios) e avaliar as questões dissertativas.

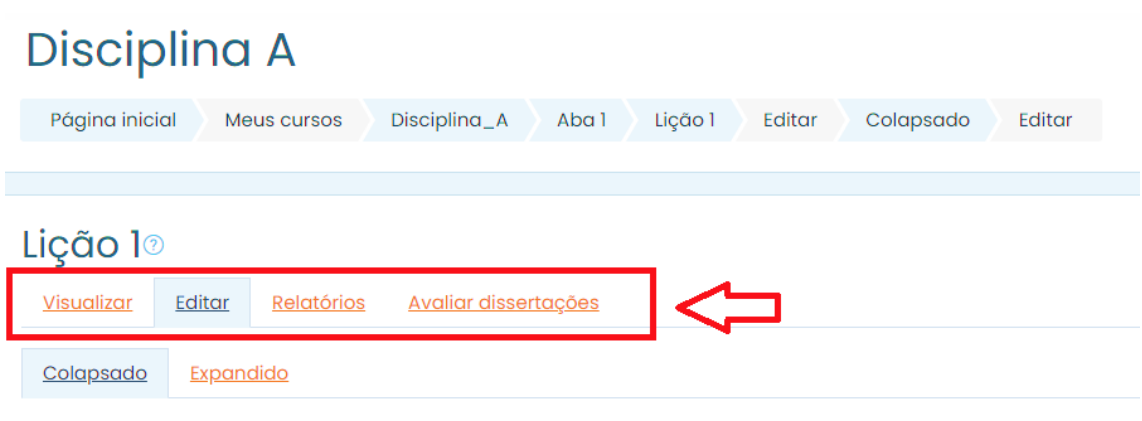

#### O que você gostaria de fazer primeiro?

Importar questões **Inserir cluster** 

Inserir página com painel de navegação

Inserir página com questões

Figura 17. Menu da Lição.

**7**

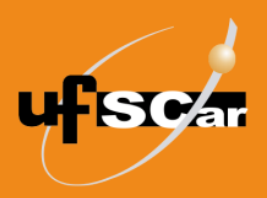

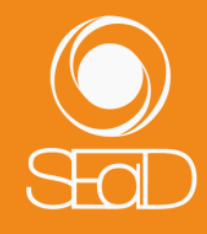

As opções **Colapsado** e **Expandido** referem-se ao formato de exibição das informações durante a edição de conteúdos.

# Disciplina A

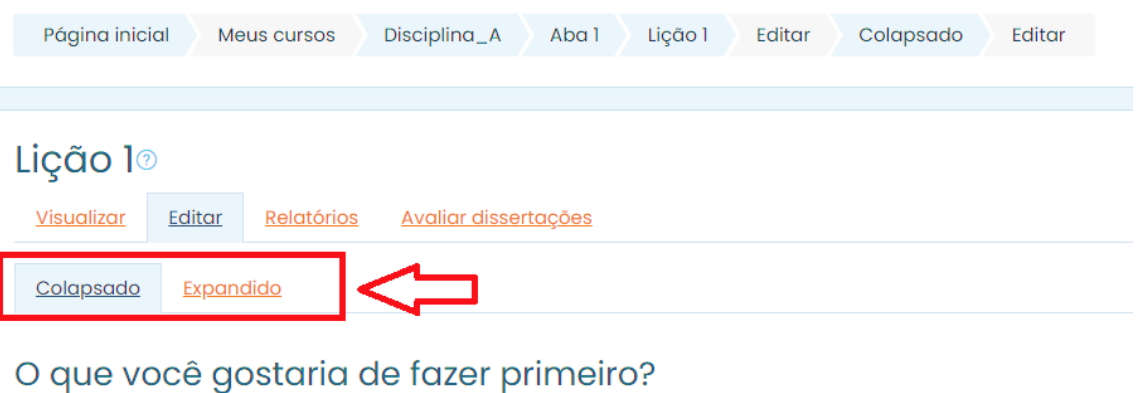

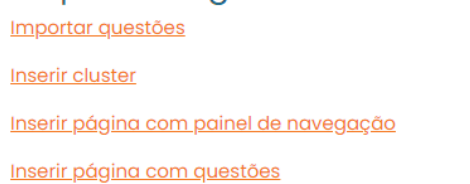

Figura 18. Formato de exibição das informações.

Na **Lição**, o aluno percorrerá uma sequência de páginas, podendo retornar a qualquer uma delas, dependendo do fluxo de navegação estabelecido pelo professor. As páginas mais utilizadas são as de navegação e as de questões.

| Disciplina A                                                                                       |  |  |  |  |  |  |  |
|----------------------------------------------------------------------------------------------------|--|--|--|--|--|--|--|
| Colapsado<br>Página inicial<br>Disciplina_A<br>Editar<br>Meus cursos<br>Aba 1<br>Lição 1<br>Editar |  |  |  |  |  |  |  |
|                                                                                                    |  |  |  |  |  |  |  |
| Lição 10<br>Visualizar<br>Editar<br>Relatórios<br>Avaliar dissertações                             |  |  |  |  |  |  |  |
| Colapsado<br>Expandido                                                                             |  |  |  |  |  |  |  |
| O que você gostaria de fazer primeiro?<br>Importar questões<br>Inserir cluster                     |  |  |  |  |  |  |  |
| Inserir página com painel de navegação<br>Inserir página com questões                              |  |  |  |  |  |  |  |

Figura 19. Inserir páginas de navegação e de questões.

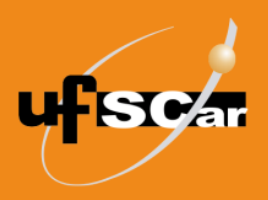

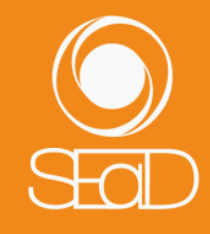

Vamos iniciar com as páginas de navegação. Para isso, clique em **Inserir página com painel de navegação**.

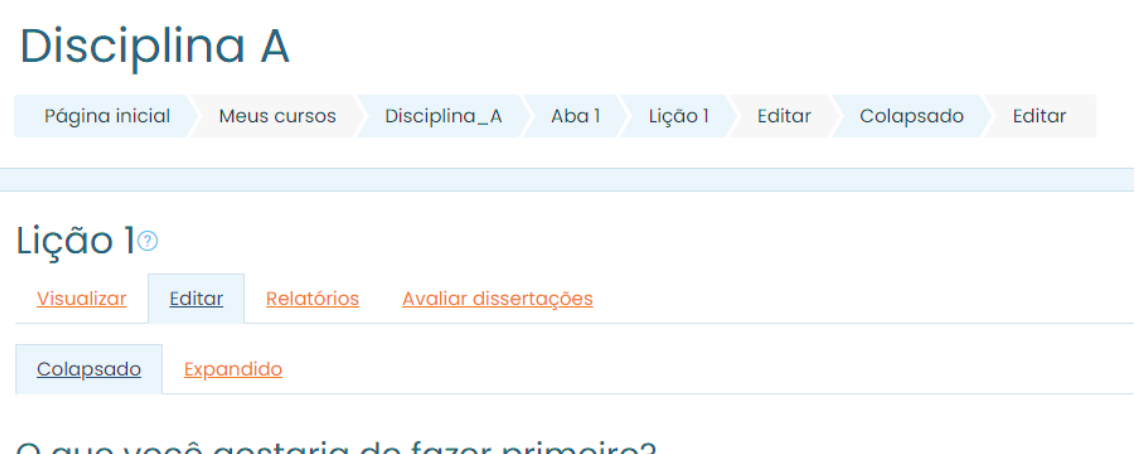

#### O que você gostaria de fazer primeiro?

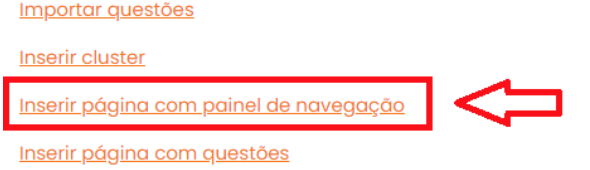

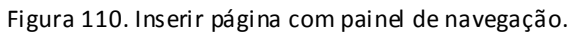

Na página de edição que será aberta:

S.

 Nomeie a primeira página da **Lição** e insira um conteúdo, utilizando as opções do editor de texto.

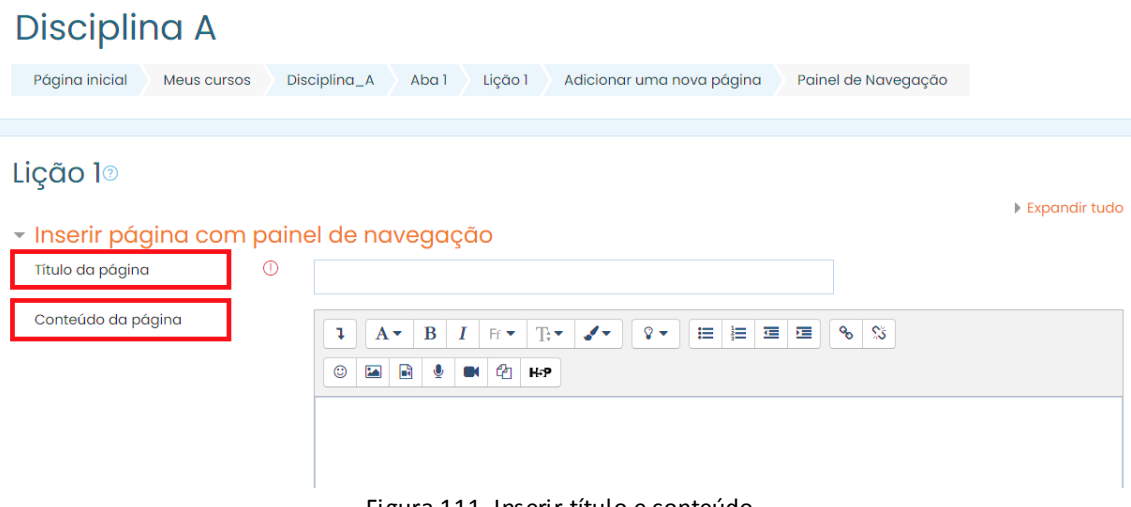

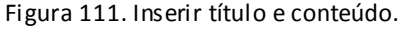

 Para esta e as demais páginas **não** vamos mostrar os conteúdos em um menu, mas sim os botões de navegação horizontais.

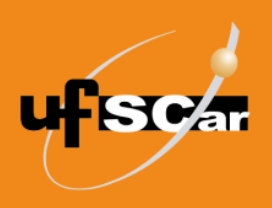

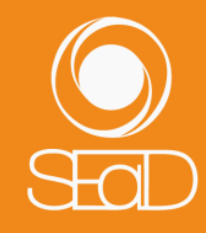

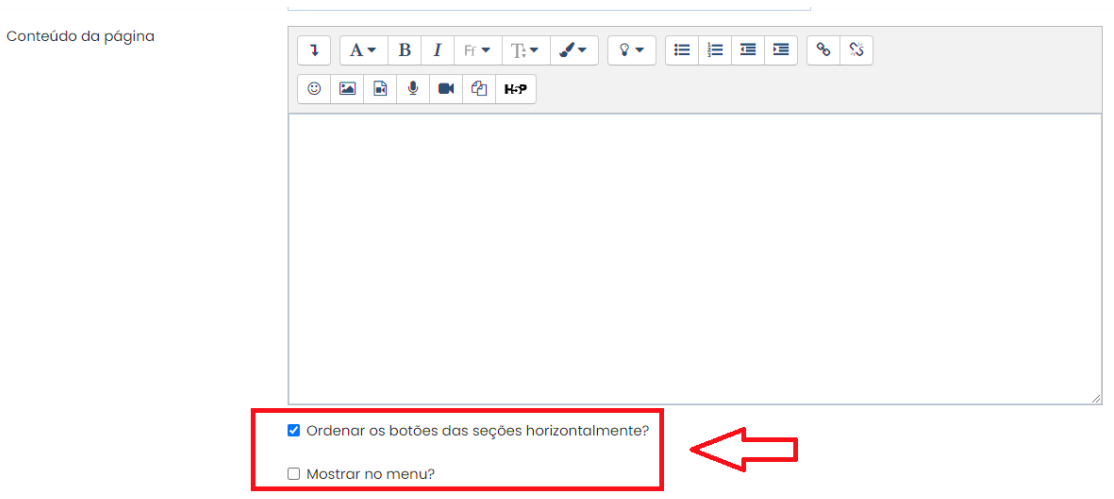

Figura 112. Opções de navegação.

 No campo **Conteúdo 1**, por se tratar da primeira página da **Lição**, vamos iniciar o fluxo de navegação direcionando o aluno para a próxima página. Para isso, na opção **Texto do link**, escreva *Próxima página*.

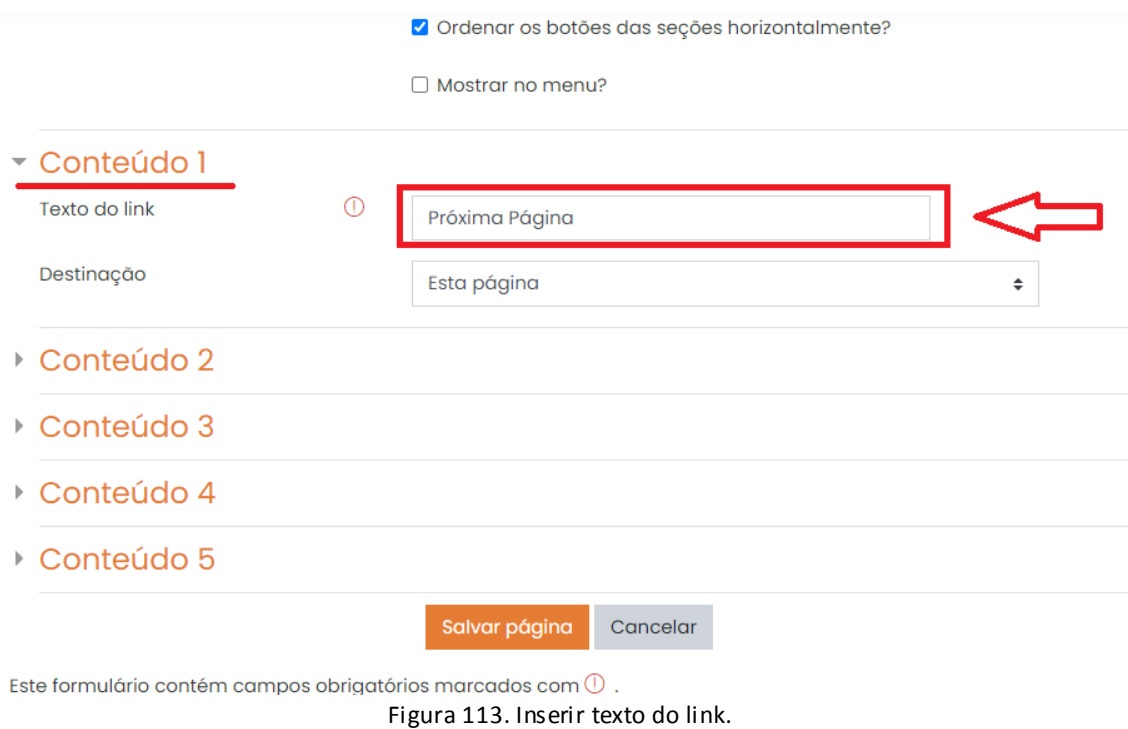

Em Destinação, selecione **Próxima página**.

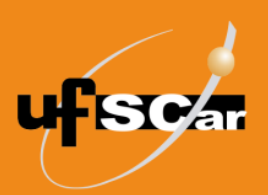

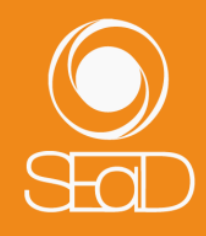

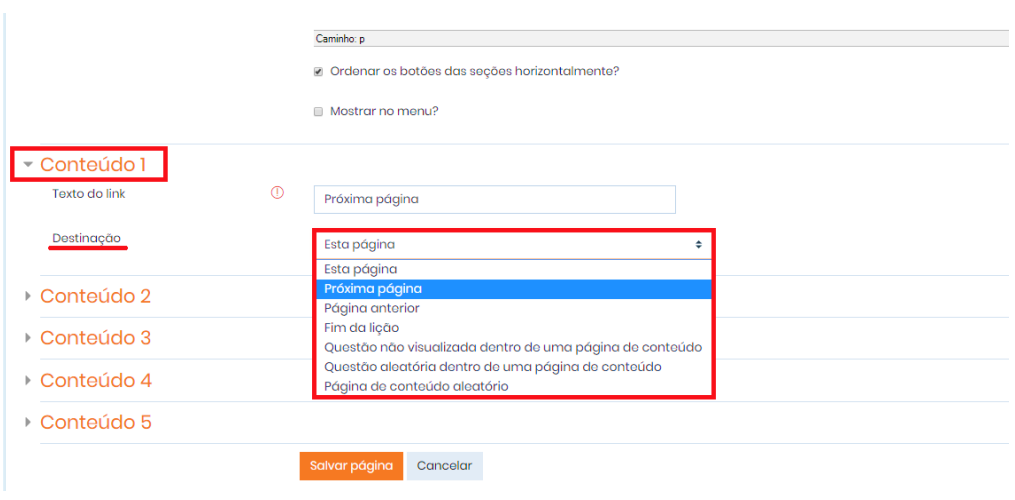

Figura 14. Selecionar destinação.

- Não há necessidade de configurar os campos seguintes, por se tratar da primeira página da **Lição**.
- Salve as configurações clicando no botão **Salvar página**.

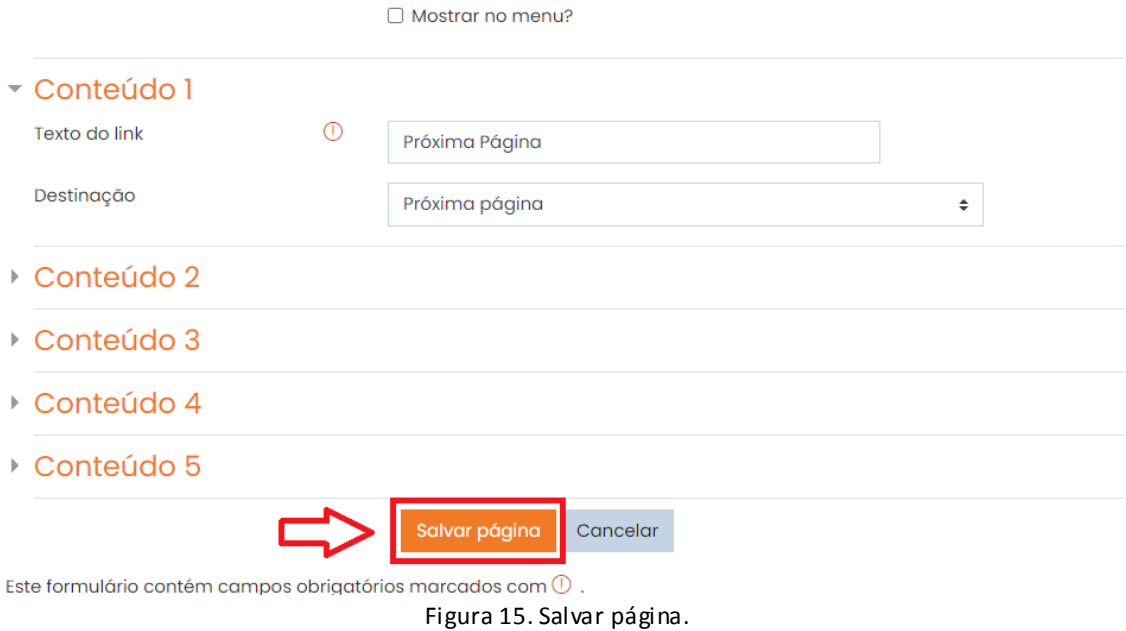

Veja as informações sobre a página criada.

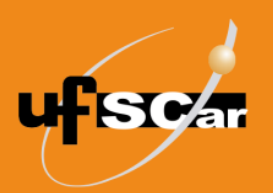

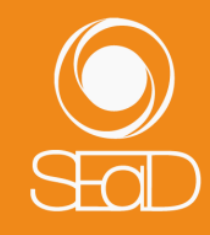

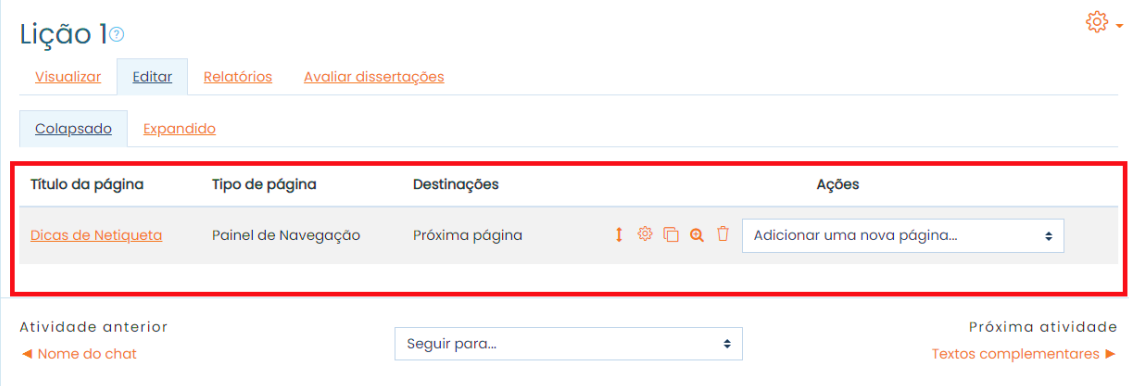

Figura 16. Informações da página criada.

Na opção **Visualizar**, podemos visualizar a primeira página da **Lição** com o botão de navegação incluído.

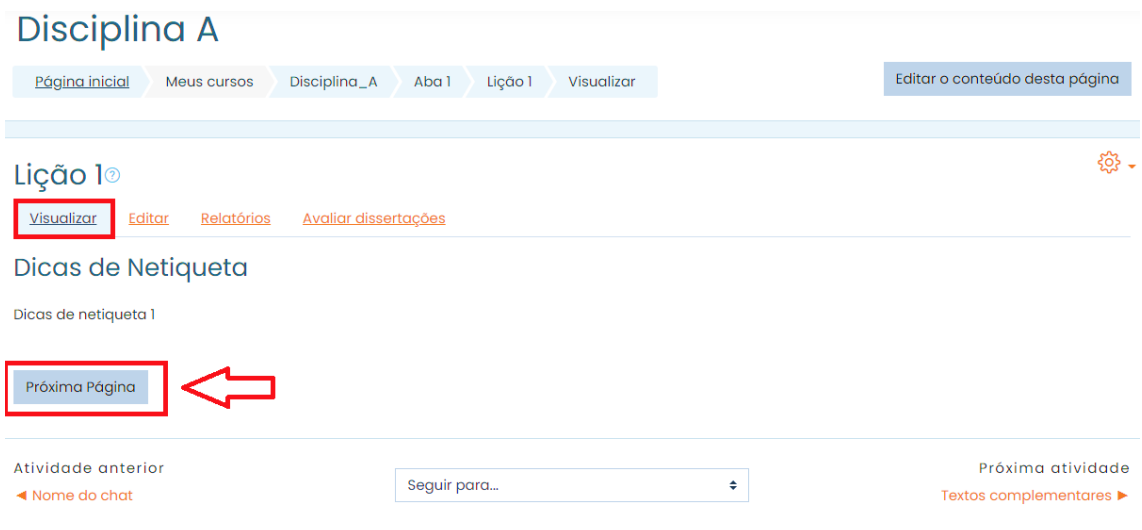

Figura 17. Visualizar a primeira página.

Para inserir a próxima página, clique em **Editar** e, em seguida, na coluna **Ações**, selecione a opção: **Inserir página com painel de navegação**.

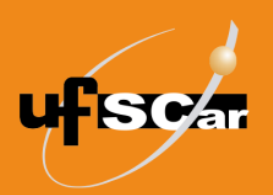

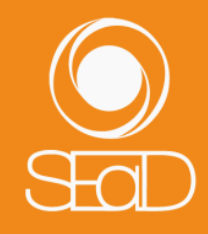

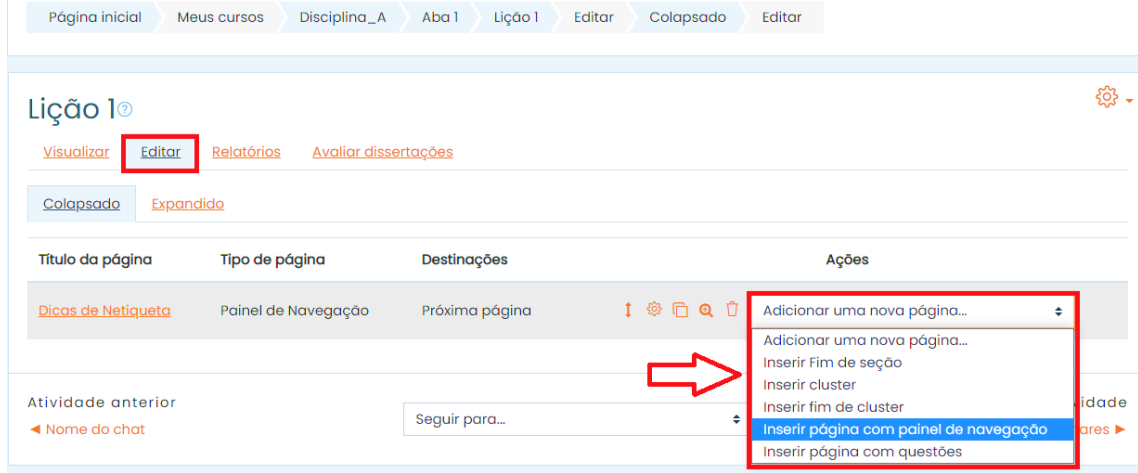

Figura 18. Inserir página com painel de navegação.

Na página de edição que será aberta:

 Repita o procedimento efetuado na primeira página e insira o novo conteúdo, utilizando as opções do processador de texto.

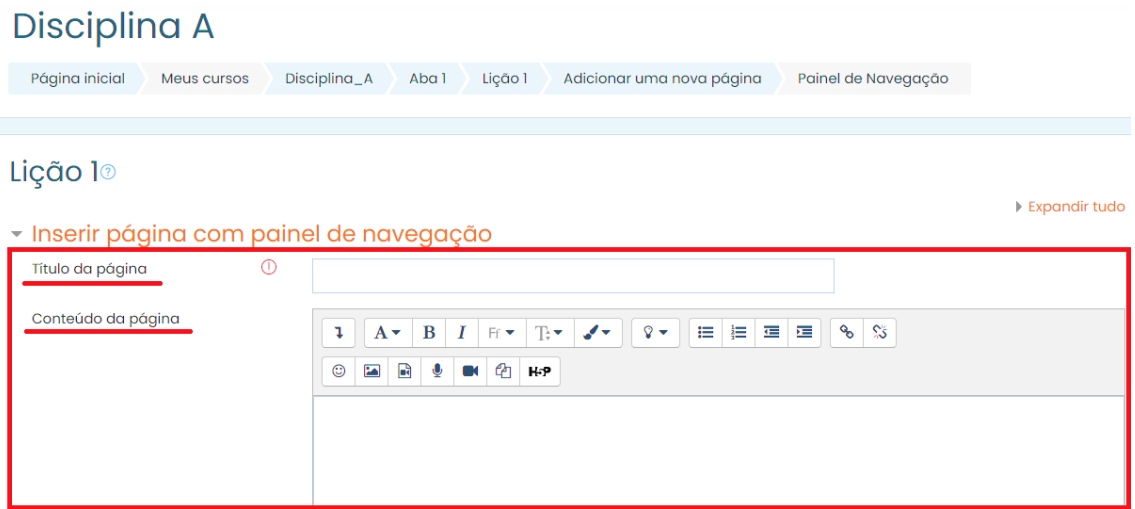

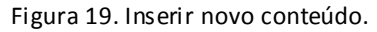

 Como feito anteriormente, vamos manter os botões de navegação horizontais e desativar a opção **Mostrar no menu?**.

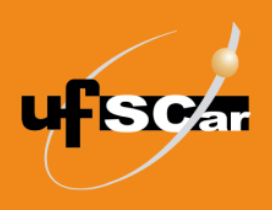

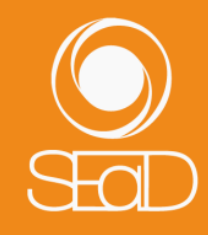

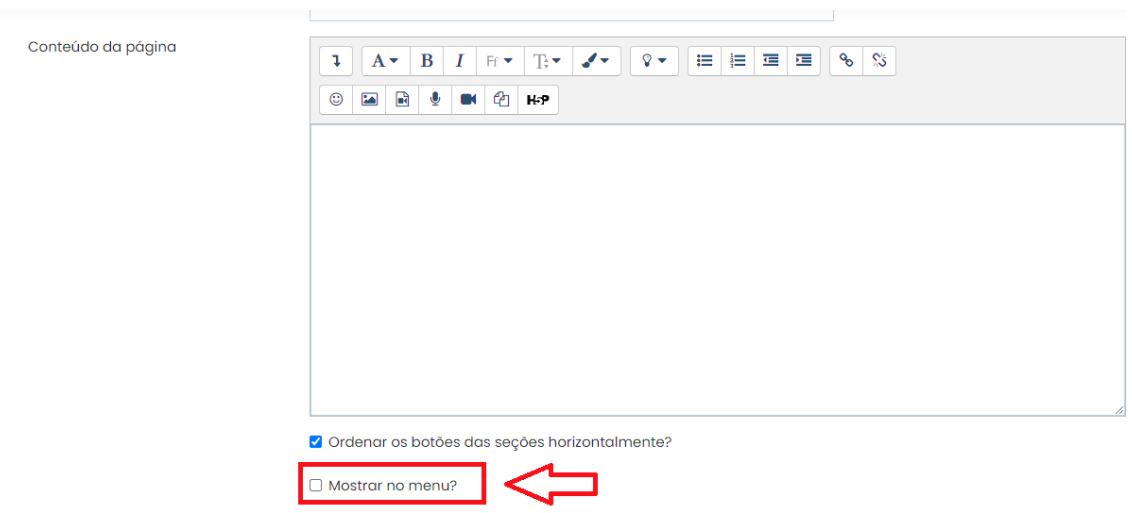

Figura 20. Opções de navegação da Lição.

 Como já existe a primeira página, vamos direcionar o fluxo de navegação desta página para a página anterior e para a próxima página. Para isso, no campo **Conteúdo 1**, na opção **Texto do link**, escreva *Página anterior* e em **Destinação** selecione **Página anterior**.

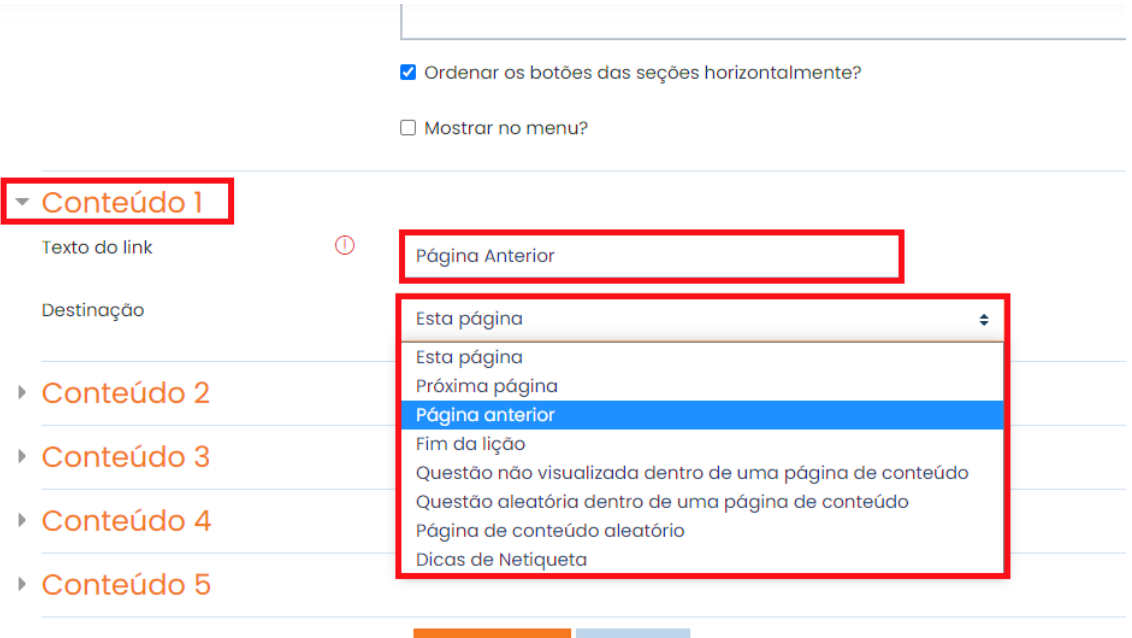

Salvar página Cancelar

Figura 21. Direcionar o fluxo de navegação para a página anterior.

 Em **Conteúdo 2**, na opção **Texto do link**, escreva *Próxima página* e em **Destinação** selecione **Próxima Página**.

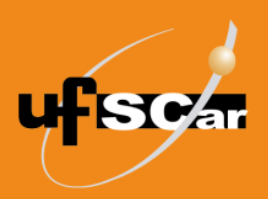

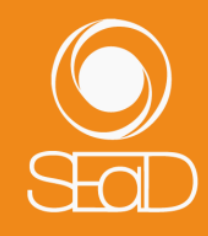

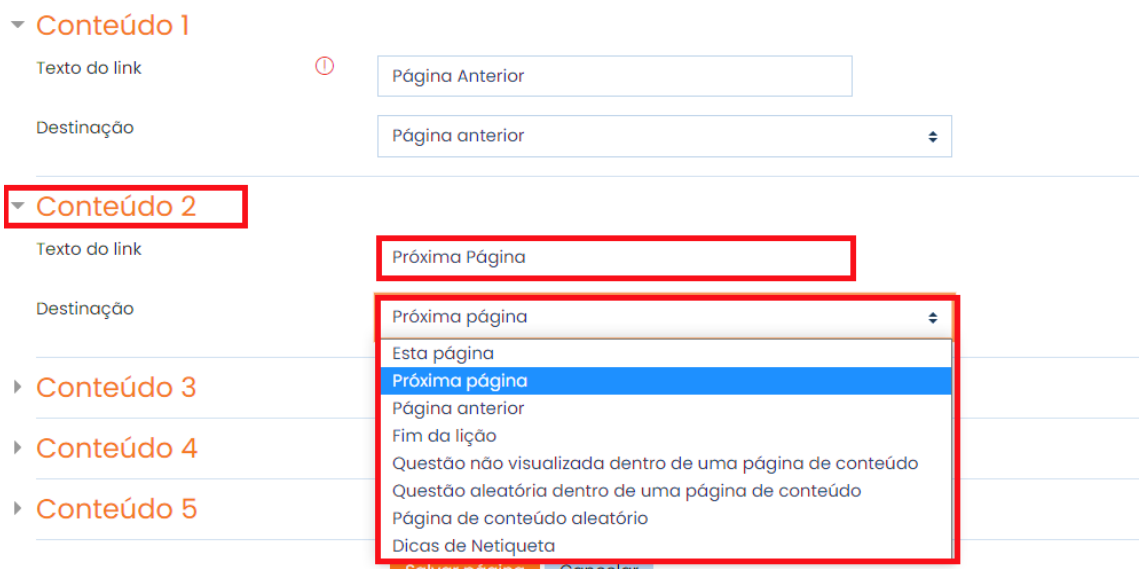

Figura 22. Direcionar o fluxo de navegação para a próxima página.

• Salve as configurações.

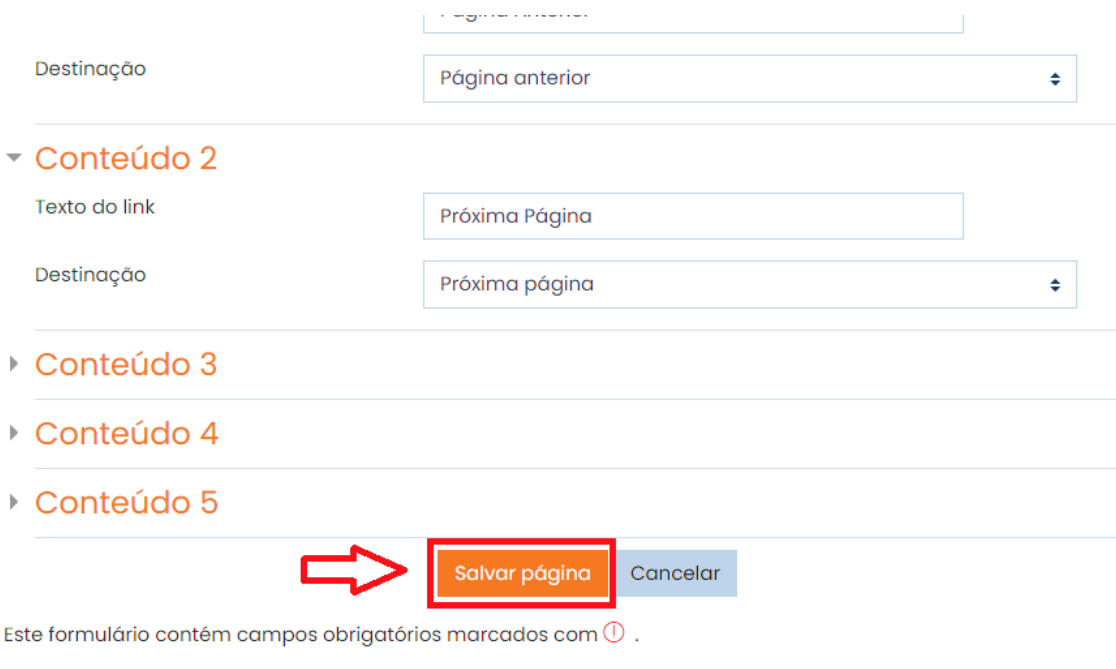

Figura 23. Salvar página.

Veja as informações sobre as duas páginas criadas.

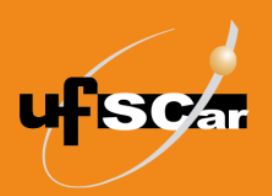

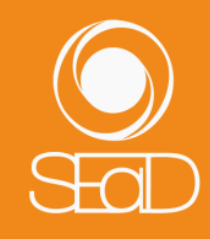

| Lição 1 <sup>®</sup><br>Editar<br>Visualizar<br>Colapsado<br>Expandido | Relatórios<br>Avaliar dissertações |                                   |                                                                  | ଞ୍ଜ -                     |
|------------------------------------------------------------------------|------------------------------------|-----------------------------------|------------------------------------------------------------------|---------------------------|
| Página inserida: Introdução                                            |                                    |                                   |                                                                  | $\boldsymbol{\mathsf{x}}$ |
| Título da página                                                       | Tipo de página                     | Destinações                       | Ações                                                            |                           |
| Dicas de Netiqueta                                                     | Painel de Navegação                | Próxima página                    | <b>石Q 立</b><br><u>୍ୱ</u><br>Ť.<br>Adicionar uma nova página<br>÷ |                           |
| Introdução                                                             | Painel de Navegação                | Página anterior<br>Próxima página | 62 门<br>血<br><u>ରୁ</u><br>Adicionar uma nova página<br>٠         |                           |
| Atividade anterior<br>◀ Nome do chat                                   |                                    | Seguir para                       | Próxima atividade<br>÷<br>Textos complementares ▶                |                           |

Figura 24. Informações das páginas criadas.

Na opção **Visualizar**, podemos visualizar as páginas inseridas e navegar na **Lição**, utilizando os botões de navegação.

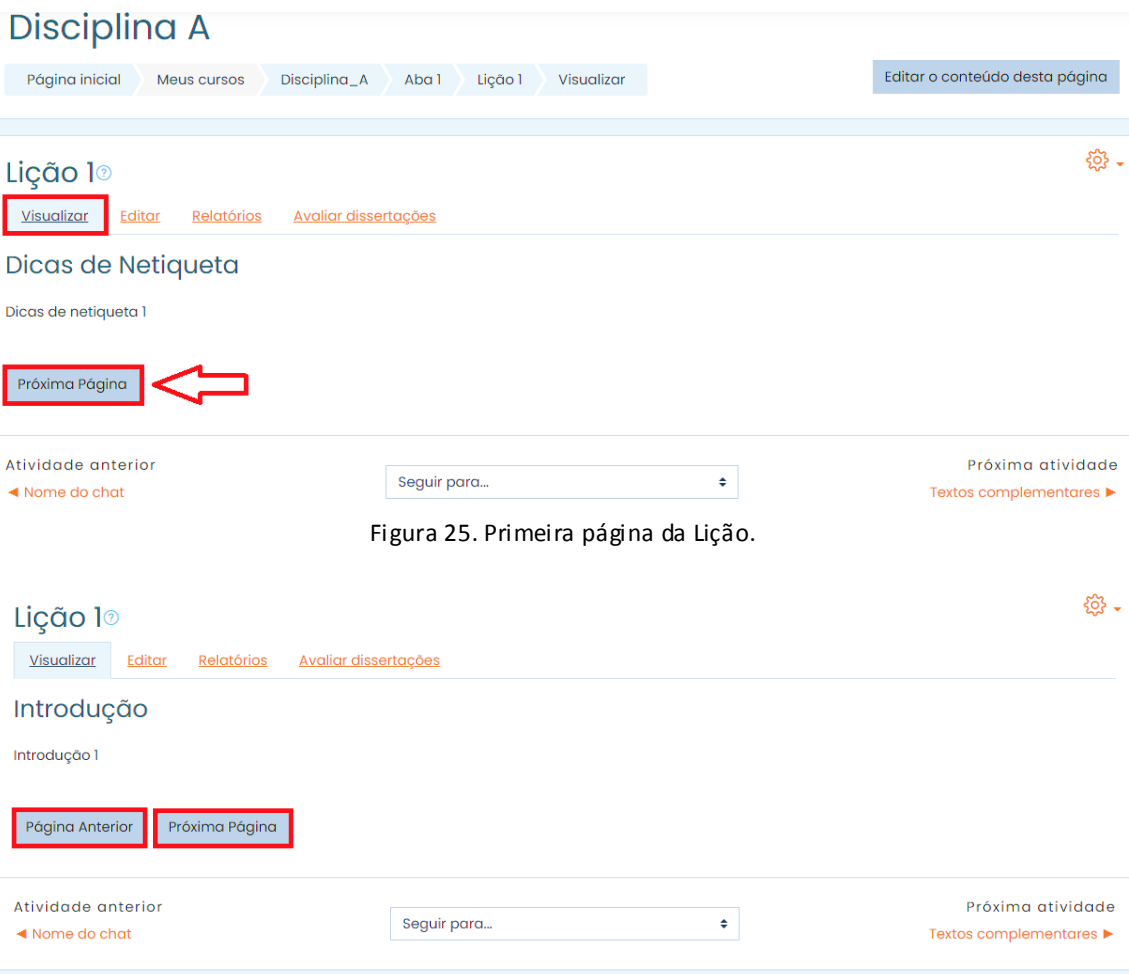

Figura 26. Segunda página da Lição.

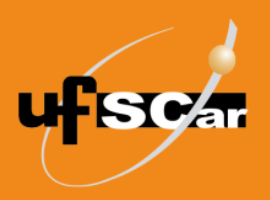

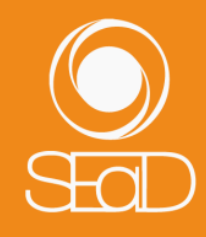

O procedimento de inserção de páginas de navegação deve ser repetido até se completar o número de páginas que atenda aos seus objetivos.

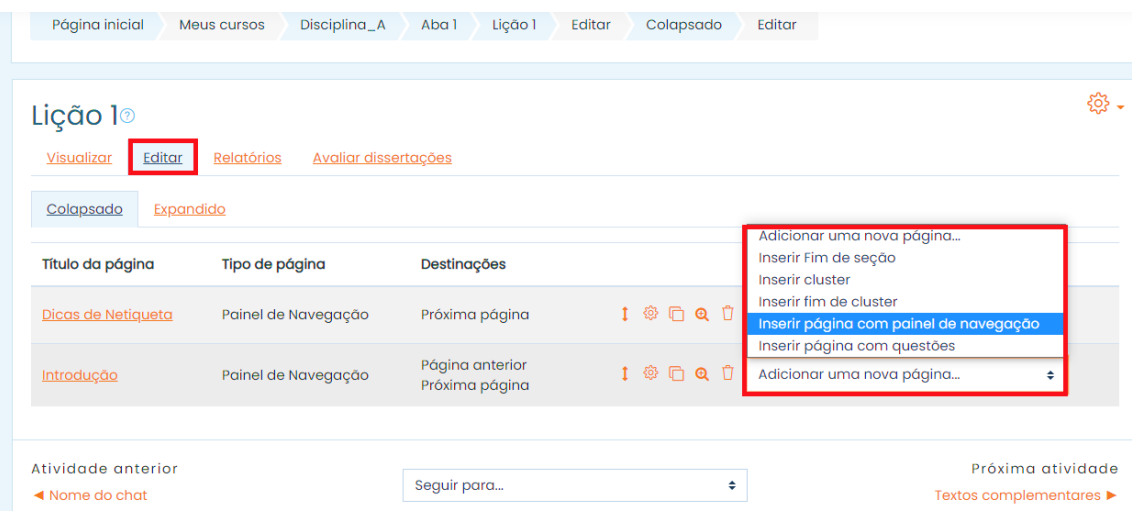

Figura 33. Inserir página com painel de navegação.

Para inserir uma página com questões na **Lição**, clique na aba **Editar** e, em seguida, na coluna **Ações**, selecione a opção **Inserir página com questões**. Observe que é possível intercalar página de navegação com página de questão.

| Lição 10                                           |                                           |                                   |                       |                                                                      | 發. |
|----------------------------------------------------|-------------------------------------------|-----------------------------------|-----------------------|----------------------------------------------------------------------|----|
| Visualizar<br>Editar                               | <b>Relatórios</b><br>Avaliar dissertações |                                   |                       |                                                                      |    |
| Colapsado<br>Expandido                             |                                           |                                   |                       |                                                                      |    |
| Título da página                                   | Tipo de página                            | <b>Destinações</b>                |                       | Adicionar uma nova página<br>Inserir Fim de seção<br>Inserir cluster |    |
| Dicas de Netiqueta                                 | Painel de Navegação                       | Próxima página                    | $1$ @ $\Box$ Q $\Box$ | Inserir fim de cluster<br>Inserir página com painel de navegação     |    |
| Introducão                                         | Painel de Navegação                       | Página anterior<br>Próxima página | $1$ $@$ $\Box$ $@$    | Inserir página com questões<br>Adicionar uma nova página<br>÷        |    |
|                                                    |                                           |                                   |                       |                                                                      |    |
| Atividade anterior<br>$\triangleleft$ Nome do chat |                                           | Seguir para                       | ٠                     | Próxima atividade<br>Textos complementares ▶                         |    |

Figura 27. Inserir página com questões.

Veja que há diversos tipos de perguntas. Escolha um tipo de questão de acordo com seus objetivos e clique em **Inserir página com questões**.

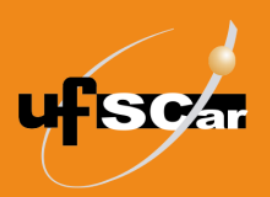

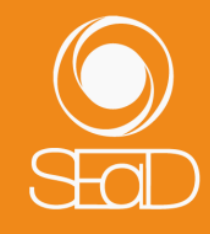

## Disciplina A

| Página inicial | <b>Meus cursos</b>          | Disciplina_A                 | Aba 1                   | Lição 1 | Adicionar uma nova página | Escolha um tipo de questões |
|----------------|-----------------------------|------------------------------|-------------------------|---------|---------------------------|-----------------------------|
|                |                             |                              |                         |         |                           |                             |
| Lição 10       |                             |                              |                         |         |                           |                             |
|                | Escolha um tipo de questões | Associando                   | Múltipla escolha $\div$ |         |                           |                             |
| Dissertação    |                             | <b>lestões</b>               | Cancelar                |         |                           |                             |
|                |                             | Múltipla escolha<br>Numérica |                         |         |                           |                             |
|                |                             | Resposta curta               | Verdadeiro/Falso        |         |                           |                             |

Figura 28. Escolher tipo de questão.

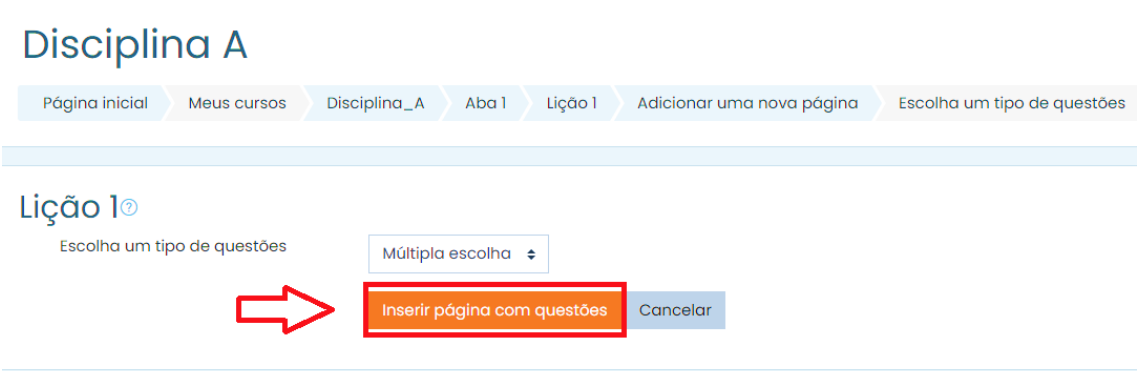

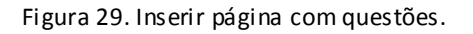

Vejamos um exemplo de inserção de uma questão de associação.

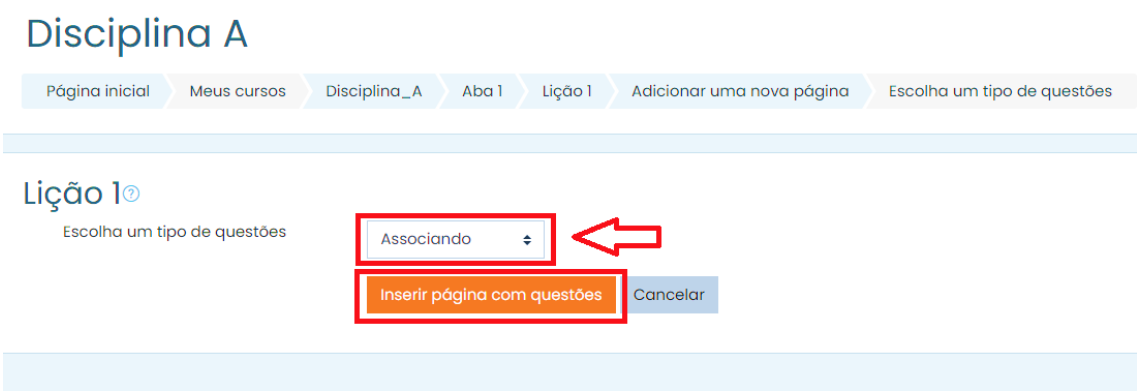

Figura 30. Inserir página com questão de associação.

Na página de edição da questão:

Nomeie a página e insira um conteúdo.

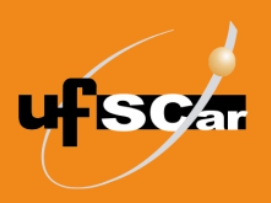

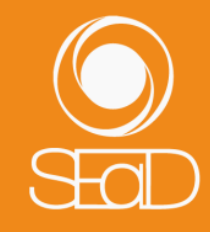

#### Lição l<sup>®</sup>

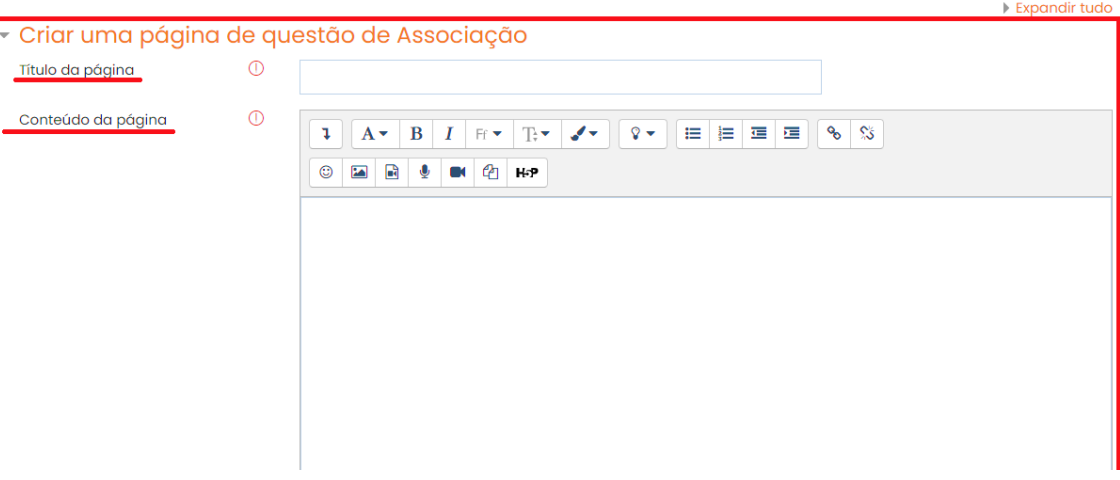

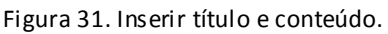

 No campo **Resposta correta**, insira um feedback automático para o aluno que acertar a resposta, escolha o destino da resposta e sua pontuação.

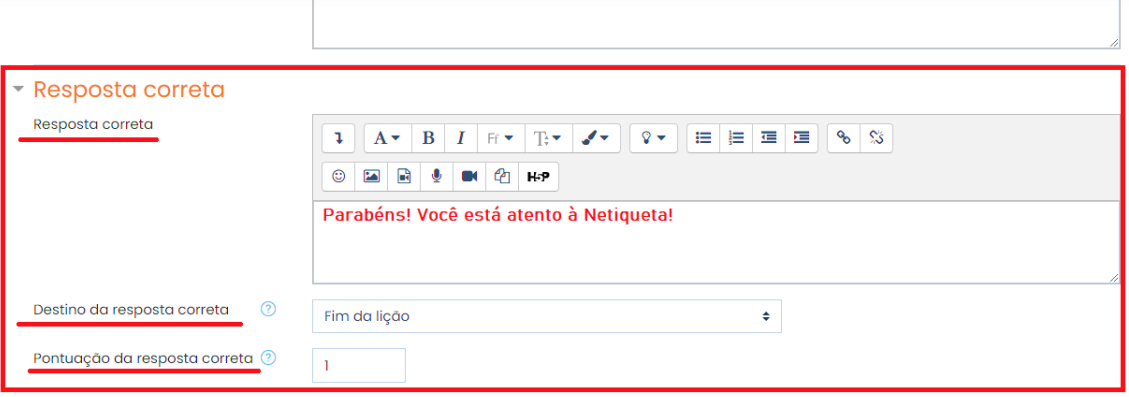

Figura 32. Preencher campo de resposta correta.

 Em **Resposta errada**, insira um feedback automático para o aluno que errar a resposta, escolha o destino da resposta e sua pontuação.

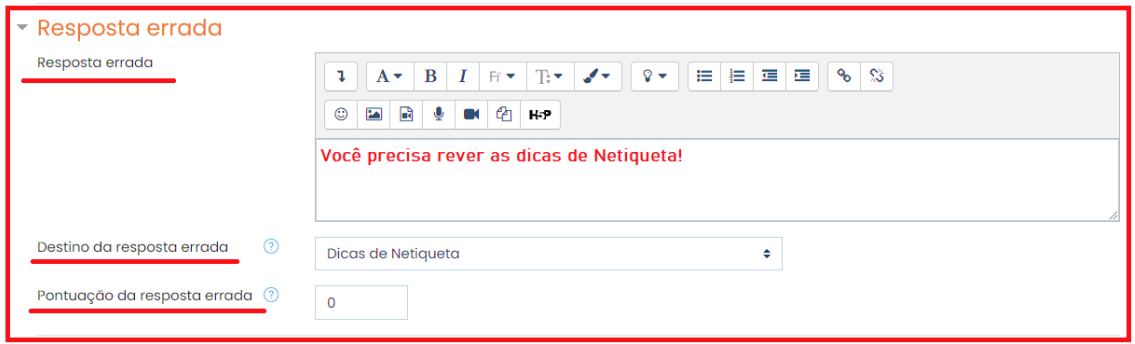

Figura 33. Preencher campo de resposta errada.

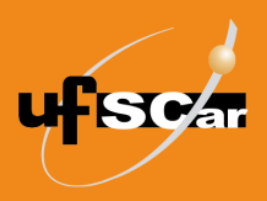

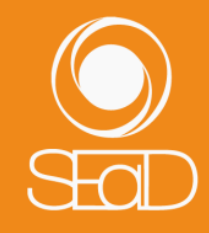

 Na associação, cada afirmativa corresponde a uma palavra-chave. Então, nos campos **Associando par 1, 2, 3, 4 e 5**, insira os pares de associações.

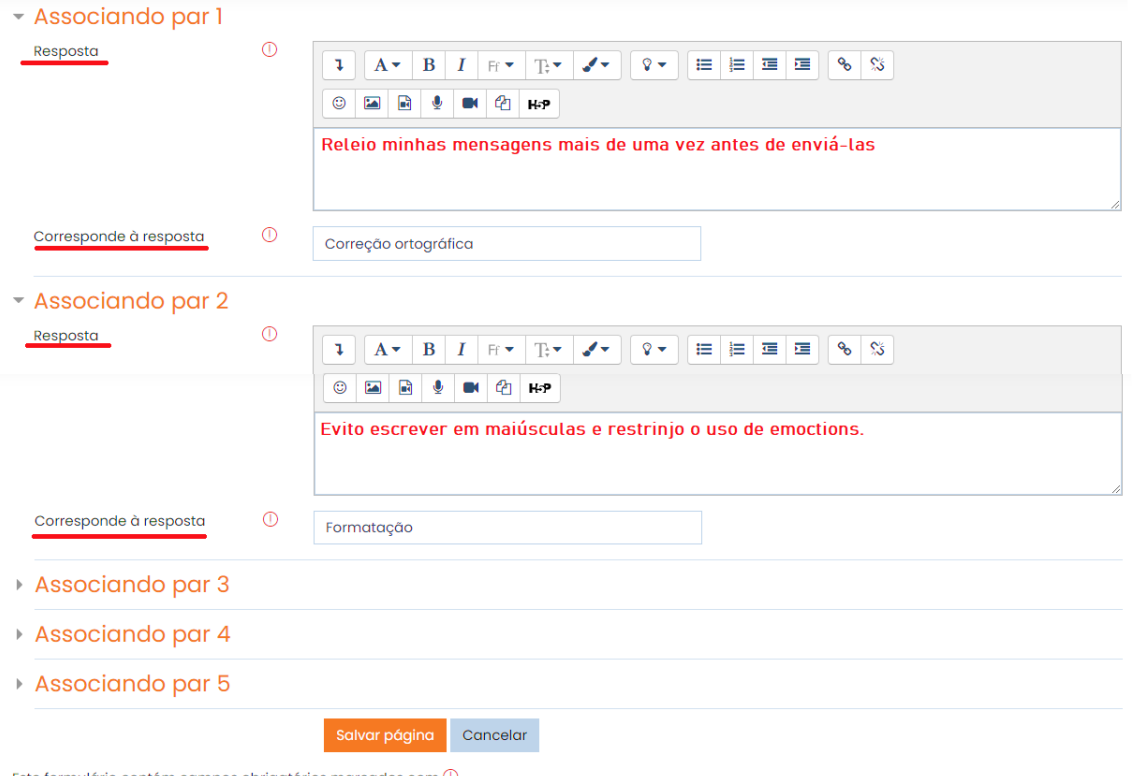

Este formulário contém campos obrigatórios marcados com  $\mathbb O$  .

Figura 34. Inserir pares de associações.

Salve as configurações clicando no botão **Salvar página**.

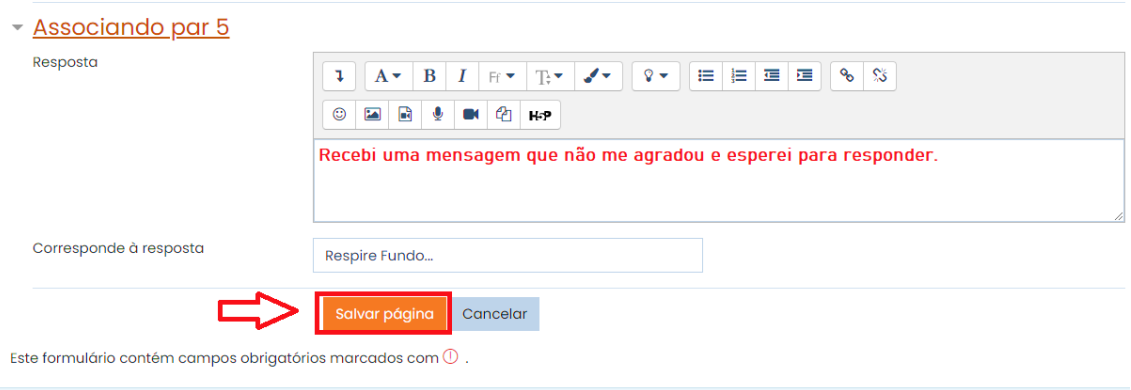

Figura 35. Salvar página.

Veja todas as informações sobre as páginas criadas.

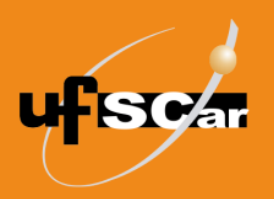

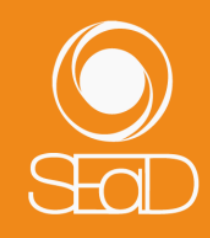

| ద్రి<br>Lição <sup>o</sup><br>Editar<br><b>Relatórios</b><br>Avaliar dissertações<br>Visualizar<br>Expandido<br>Colapsado<br>Página inserida: Teste sua Netiqueta! |                     |                                    |                                                                      |  |  |
|----------------------------------------------------------------------------------------------------|---------------------|------------------------------------|----------------------------------------------------------------------|--|--|
| Título da página                                                                                                    | Tipo de página      | Destinações                        | Ações                                                                |  |  |
| Dicas de Netiqueta                                                                                                    | Painel de Navegação | Próxima página                     | 19000<br>Adicionar uma nova página<br>$\hat{\mathbb{I}}$             |  |  |
| Introdução                                                                                                    | Painel de Navegação | Página anterior<br>Próxima página  | 1 @ 百 Q 自<br>Adicionar uma nova página.<br>$\div$                    |  |  |
| Correção ortográfica                                                                                                    | Painel de Navegação | Página anterior<br>Próxima página  | 19000<br>Adicionar uma nova página.<br>$\hat{\div}$                  |  |  |
| Formatação                                                                                                    | Painel de Navegação | Página anterior<br>Próxima página  | Ũ<br>$1$ $@$ $@$<br>Adicionar uma nova página.<br>$\hat{\mathbf{v}}$ |  |  |
| Linha de assunto                                                                                                    | Painel de Navegação | Página anterior<br>Próxima página  | 1 @ 门 Q 门<br>Adicionar uma nova página<br>$\hat{\mathbb{I}}$         |  |  |
| Tempo resposta                                                                                                    | Painel de Navegação | Página anterior<br>Próxima página  | $1$ $@$ $@$<br>Ũ<br>Adicionar uma nova página<br>$\hat{\mathbf{v}}$  |  |  |
| Respire fundo                                                                                                    | Painel de Navegação | Página anterior<br>Próxima página  | 1 @ 百 Q<br>Û<br>Adicionar uma nova página.<br>$\hat{\mathbf{v}}$     |  |  |
| <b>Teste sua Netiqueta!</b>                                                                                                    | Associando          | Fim da lição<br>Dicas de Netiqueta | $1$ $@$ $\Box$ $@$<br>Adicionar uma nova página.<br>$\div$           |  |  |

Figura 36. Informações de todas as páginas criadas.

Para visualizar a página com questão que acabamos de criar, clique em **Visualizar** e navegue pelas páginas criadas, por meio do botão **Próxima página**, até chegar à página com a questão de associação.

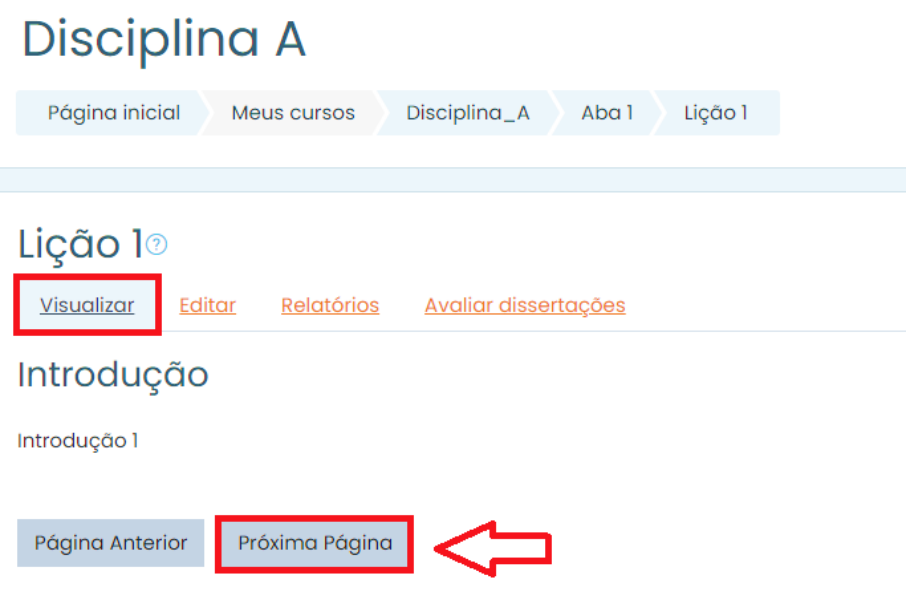

Figura 37. Navegar pelas páginas criadas.

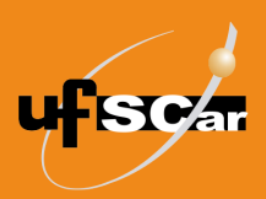

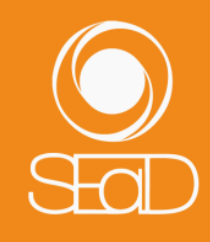

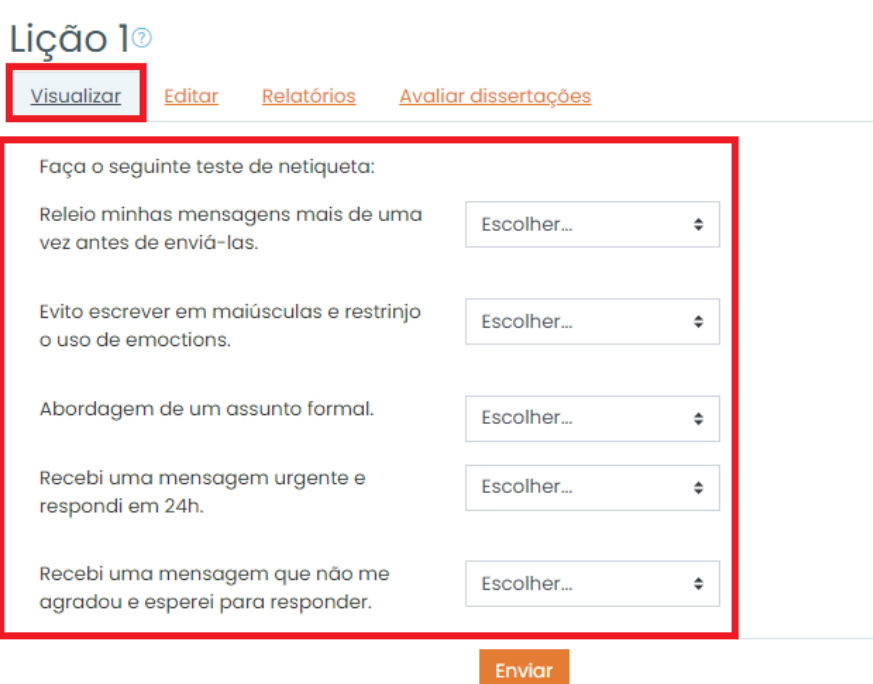

Figura 45. Visualizar página com a questão de associação.

Vejamos agora um exemplo de **Lição** já finalizada. Para isso, acesse a atividade **Lição** que os alunos já participaram.

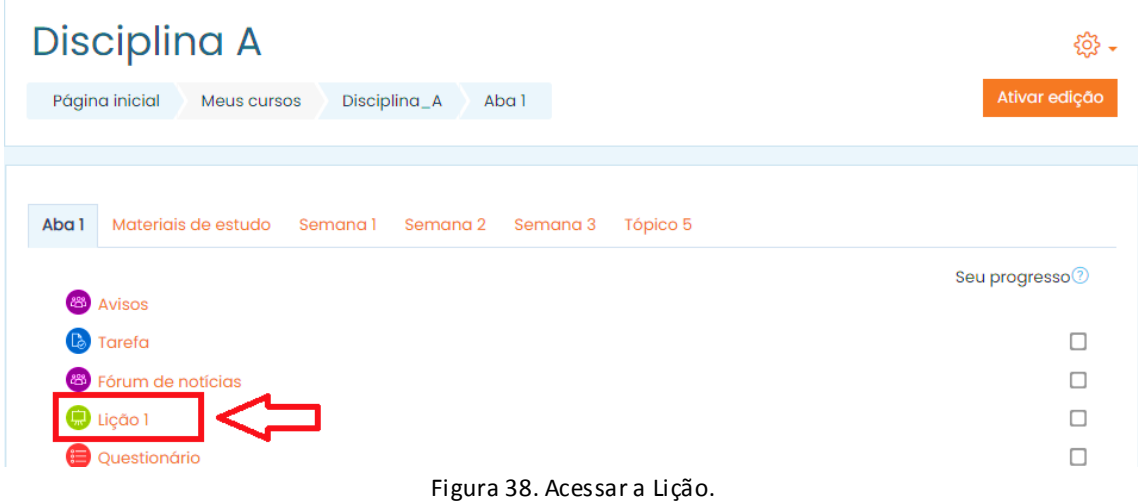

Clique na aba **Relatórios** e veja o resumo do desempenho dos alunos.

![](_page_23_Picture_0.jpeg)

![](_page_23_Picture_2.jpeg)

| Avaliar dissertações<br>Editor<br><b>Relatórios</b><br>Visualizar<br>Visão geral<br><b>Estatísticas detalhadas</b> |                                  |                                                                                 |                |  |  |  |
|----------------------------------------------------------------------------------------------------|----------------------------------|---------------------------------------------------------------------------------|----------------|--|--|--|
| Ver todas as notas de curso                                                                                        |                                  |                                                                                 |                |  |  |  |
| <b>Nome</b>                                                                                                    | Endereço de email                | <b>Tentativas</b>                                                               | Pontuação alta |  |  |  |
| Nome do Aluno 2                                                                                                    | nomedoaluno2@ead2.sead.ufscar.br | $\qquad \qquad \Box$<br>100% terça, 13 mar 2018, 16:48, (2 minutos 17 segundos) | 100%           |  |  |  |
| Nome do Aluno 3                                                                                                    | nomedoaluno3@ead2.sead.ufscar.br | $\qquad \qquad \Box$<br>Não concluída terça, 13 mar 2018, 17:06                 | 0%             |  |  |  |
| Nome do Aluno 4                                                                                                    | nomedoaluno4@ead2.sead.ufscar.br | $\qquad \qquad \Box$<br>100% terça, 13 mar 2018, 17:10, (27 segundos)           | 100%           |  |  |  |
| Nome do Aluno 5                                                                                                    | nomedoaluno5@ead2.sead.ufscar.br | $\qquad \qquad \Box$<br>Não concluída terça, 13 mar 2018, 17:11                 | 0%             |  |  |  |
| Nome do Aluno 6                                                                                                    | nomedoaluno6@ead2.sead.ufscar.br | $\qquad \qquad \Box$<br>100% terça, 13 mar 2018, 17:08, (1 minuto 26 segundos)  | 100%           |  |  |  |
| Selecionar tudo / Desmarcar todas as seleções                                                                      | Escolher<br>÷                    |                                                                                 |                |  |  |  |

Selecionar tudo / Desmarcar todas as seleções Escolher...

Figura 39. Resumo do desempenho dos alunos.

Atente que, caso tenha elaborado questões dissertativas, será necessário avaliá-las, acessando a aba **Avaliar dissertações**.

![](_page_23_Picture_64.jpeg)

![](_page_23_Figure_8.jpeg)

![](_page_23_Picture_9.jpeg)

O **Tutorial de Criação da Lição – Moodle Versão 3** está licenciado com uma Licença [Creative Commons -](http://creativecommons.org/licenses/by-sa/4.0/) Atribuição-[CompartilhaIgual 4.0 Internacional](http://creativecommons.org/licenses/by-sa/4.0/).